## **เริ่มต้นการชำาระเงินทาง ดิจิตอล**

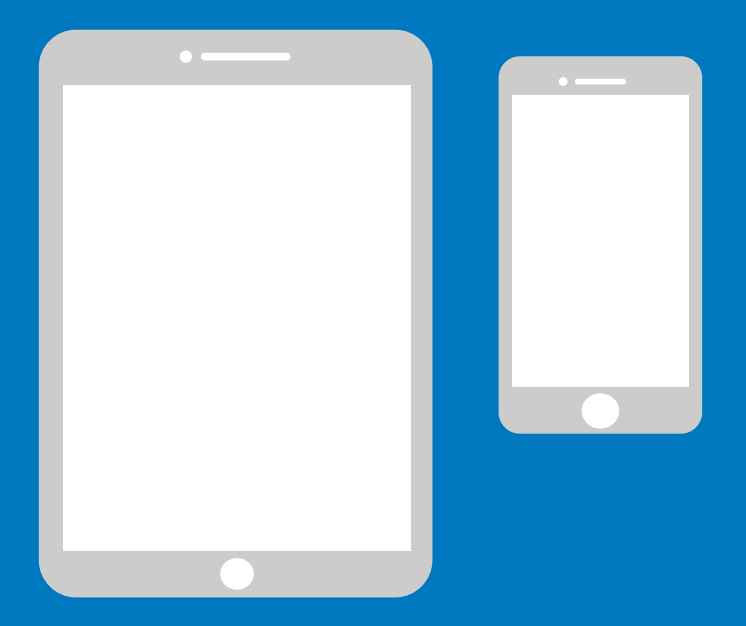

## **คู่มือแบบง่ายสำ หรับ iPhone**

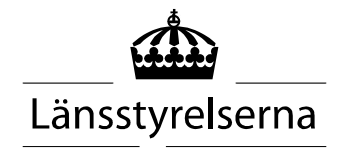

# **ทำ ไมต้องมีคู่มือ**

เนื่องด้วยพวกเราหลายคนในปัจจุบันต้องอาศัยอยู่ตามลำาพัง แล ะมีข้อจำากัดในการเดินทางในชุมชนและพบปะกับคนอื่น ๆ ความ จำาเป็นในการชำาระเงินด้วยสมาร์ทโฟนและแท็บเล็ตจึงเพิ่มมาก ขึ้น สำาหรับคนที่ยังไม่เคยใช้งานนี้และไม่มีใครคอยช่วยเหลือ อา จมีความท้าทายในการเริ่มต้นใช้งาน ดังนั้นทาง Länsstyrelsen (คณะกรรมการบริหารเคาน์ตี้) จึงได้จัดทำาคู่มือแบบง่ายสำาหรับโทรศั พท์มือถือและแท็บเล็ตขึ้น ทั้งสำาหรับ Android และ iPhone ซึ่งหวั งว่าจะเป็นประโยชน์ในการใช้งาน

คู่มือนี้ยังอาจเป็นประโยชน์ต่อญาติและเจ้าหน้าที่ในภาคส่วนสาธารณสุข

คู่มือนี้เขียนขึ้นโดยอ้างอิงตามโทรศัพท์มือถือของแบรนด์ iPhone โดยใช้หลักการเดียวกันกับแบรนด์ต่าง ๆ แต่โครงร่างอาจมีความแต กต่างกันเล็กน้อย

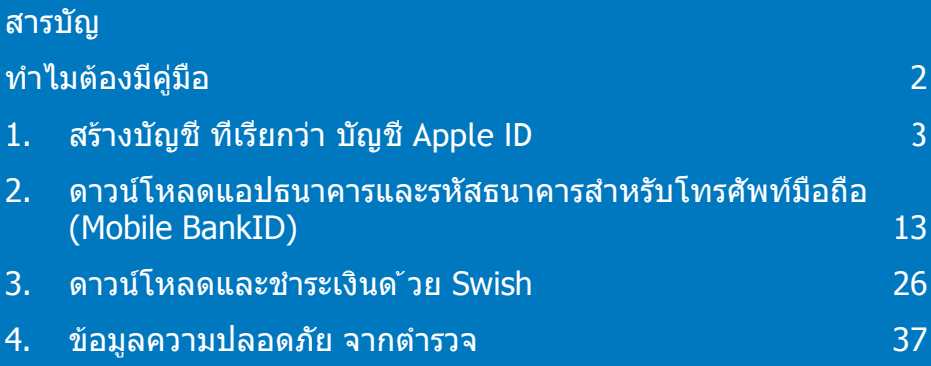

## **1. สร้างบัญชี ที่เรียกว่า บัญชี Apple ID**

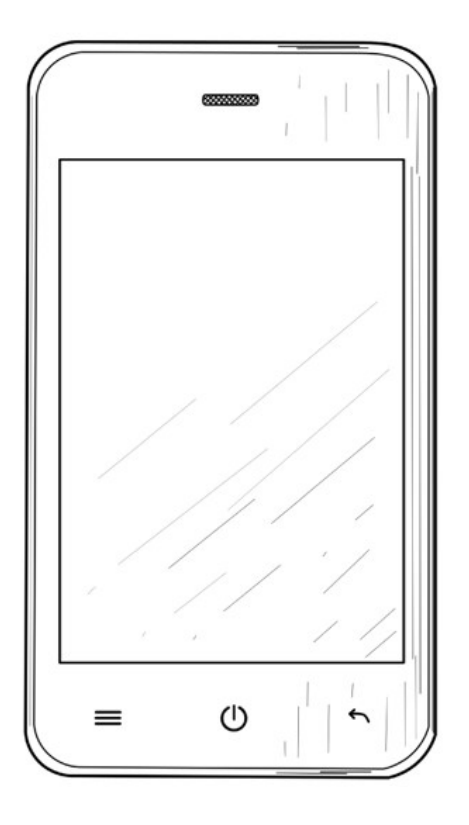

จำาเป็นต้องมีบัญชี Apple ID สำาหรับการดาวน์โหลดแอ ปพลิเคชัน ("แอป") เช่น Internetbank, BankID และ Swish ผ่านทาง App Store ซึ่งจะติดตั้งบนโทรศัพท์ มือถือของคุณ

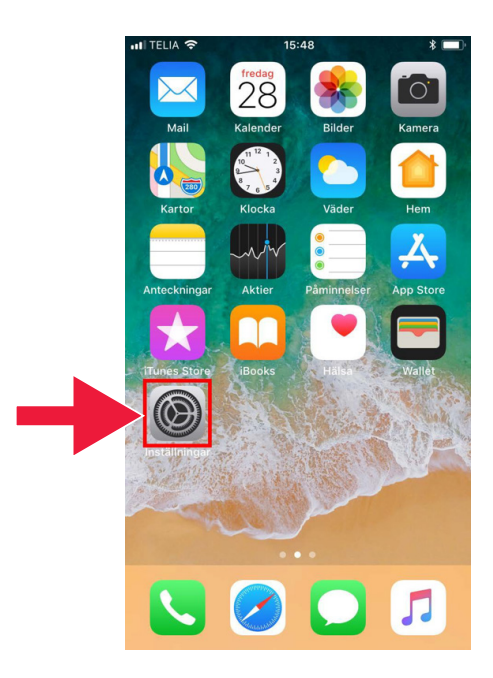

1. เลือก "Settings" (ตั้งค่า) เพื่อเข้าถึงการตั้งค่า

2. เลือก "Sign in to iPhone" (เข้าสู่ระบบ iPhone)

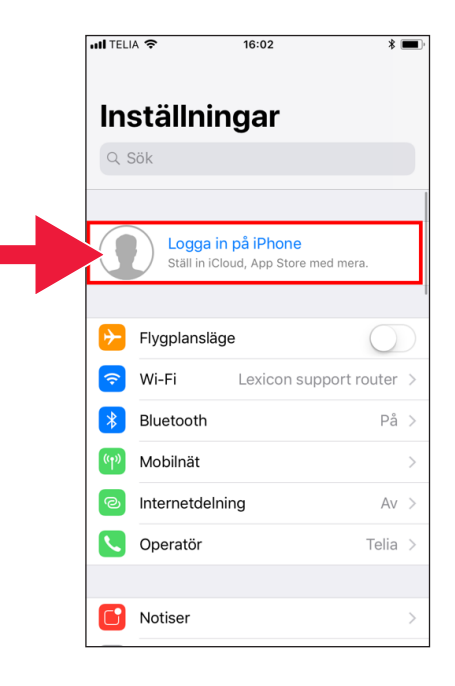

หากมีบัญชีแสดงอยู่ที่ด้านบน คุณไม่จำาเป็นต้องสร้างใหม่ และสามารถข้ามไปยังส่วนที่ 2 ในหน้า 13 ได้

3. คลิกที่ข้อความ: "Do you not have an Apple ID or have you forgotten it?" (หากคุณไม่มี Apple ID หรือลืม)

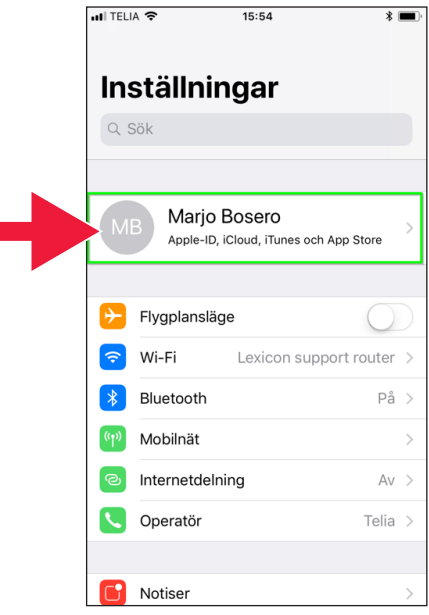

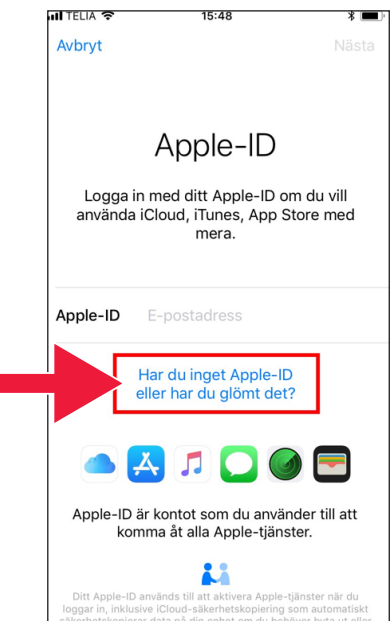

4. คลิกที่ "Create Apple ID" (สร้าง Apple ID)

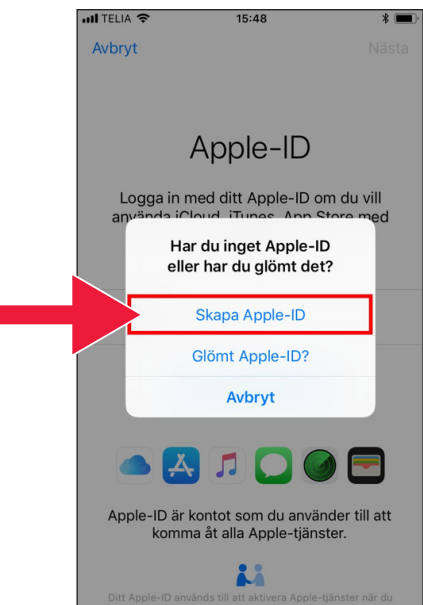

5. ป้อนวันเกิดของคุณ เมื่อดำาเนินการเสร็จแล้ว ให้คลิกที่ "Next" (ถัดไป)

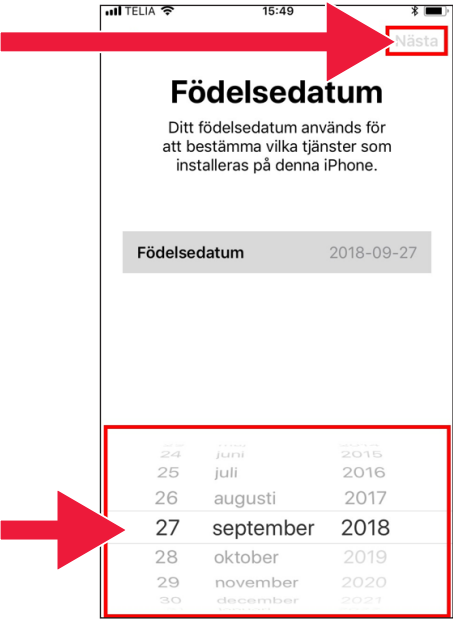

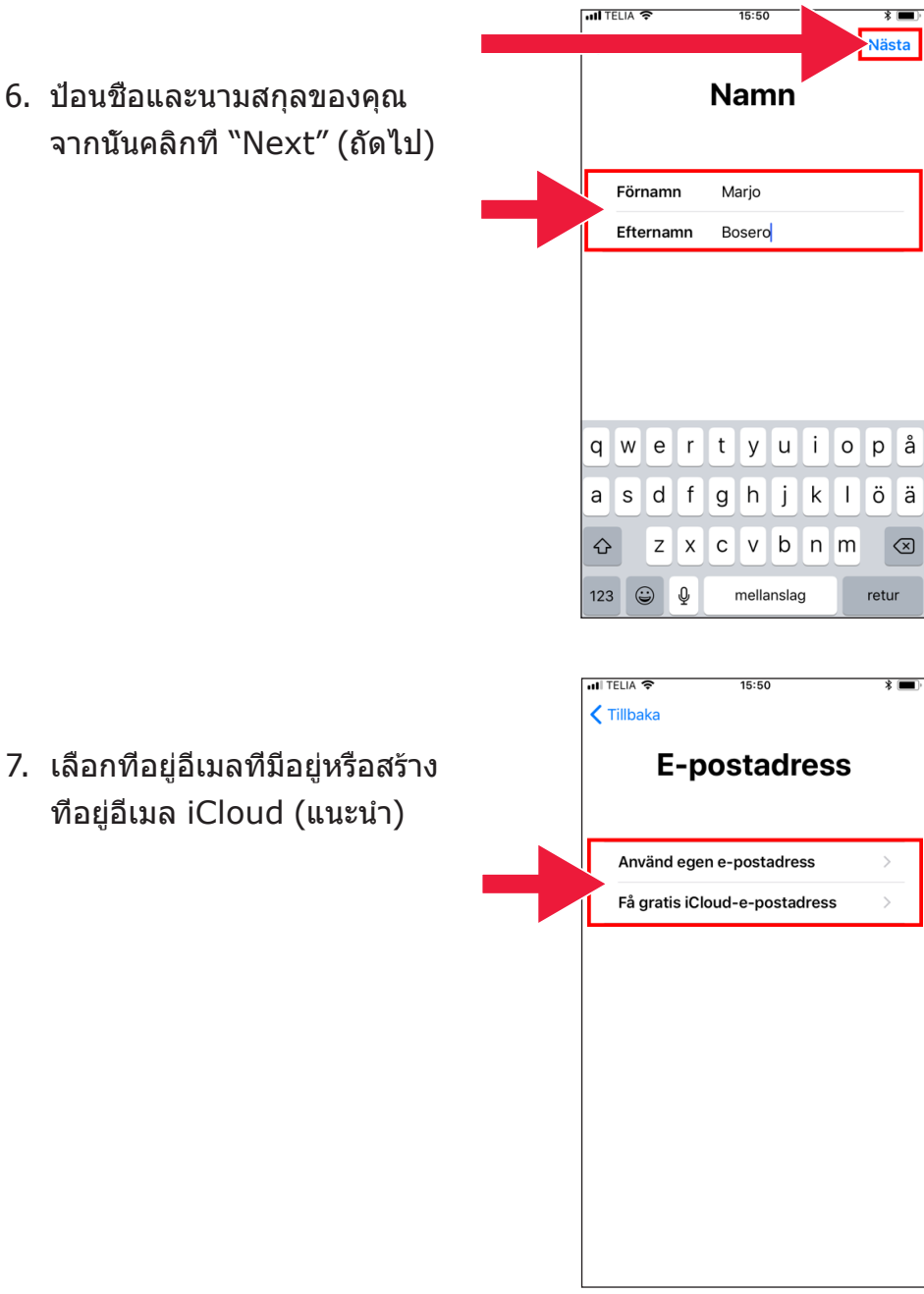

### 8. ป้อนที่อยู่อีเมลที่ต้องการ คลิกที่ "Next" (ถัดไป)

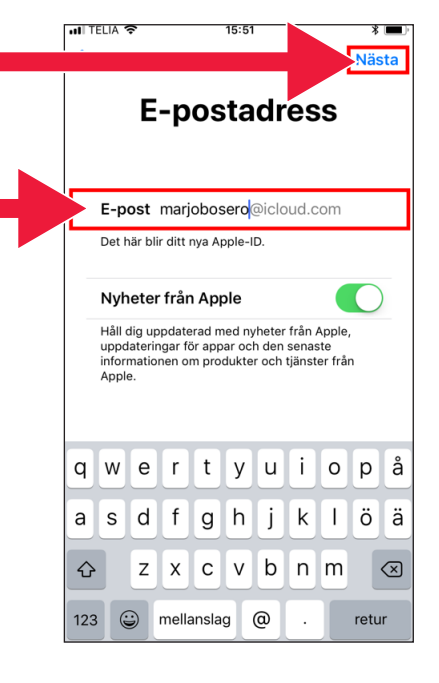

9. ที่อยู่อีเมลนี้จะเป็น Apple ID ของคุณ คลิกที่ "Continue" (ดำาเนินการต่อ)

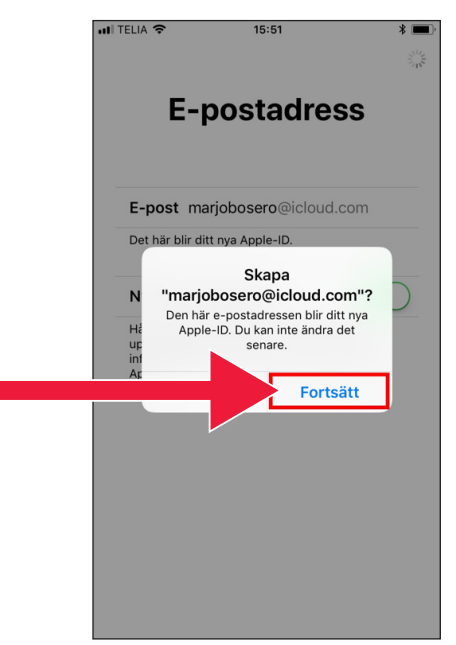

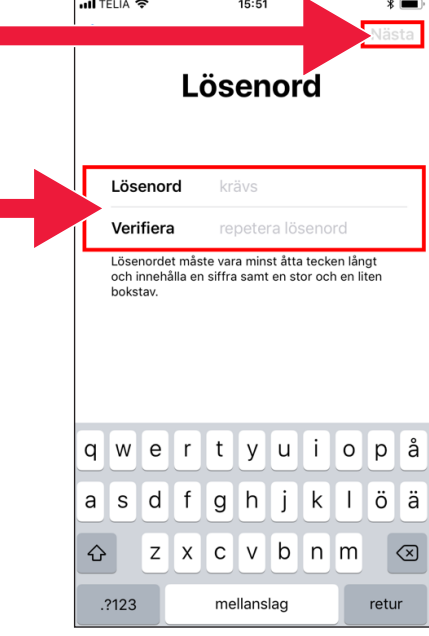

10. ป้อนรหัสผ่านของคุณสองครั้ง เมื่อดำาเนินการเสร็จแล้ว ให้คลิกที่ "Next" (ถัดไป)

11. ป้อนหมายเลขโทรศัพท ์ มือถือของคุณ จากนั้นคลิกที่ "Continue" (ดำาเนินการต่อ)

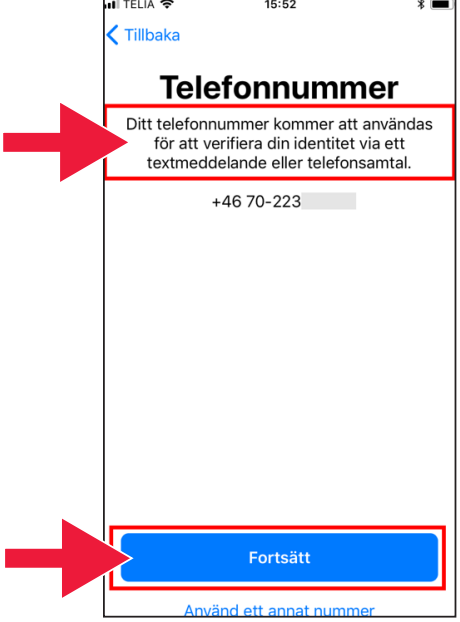

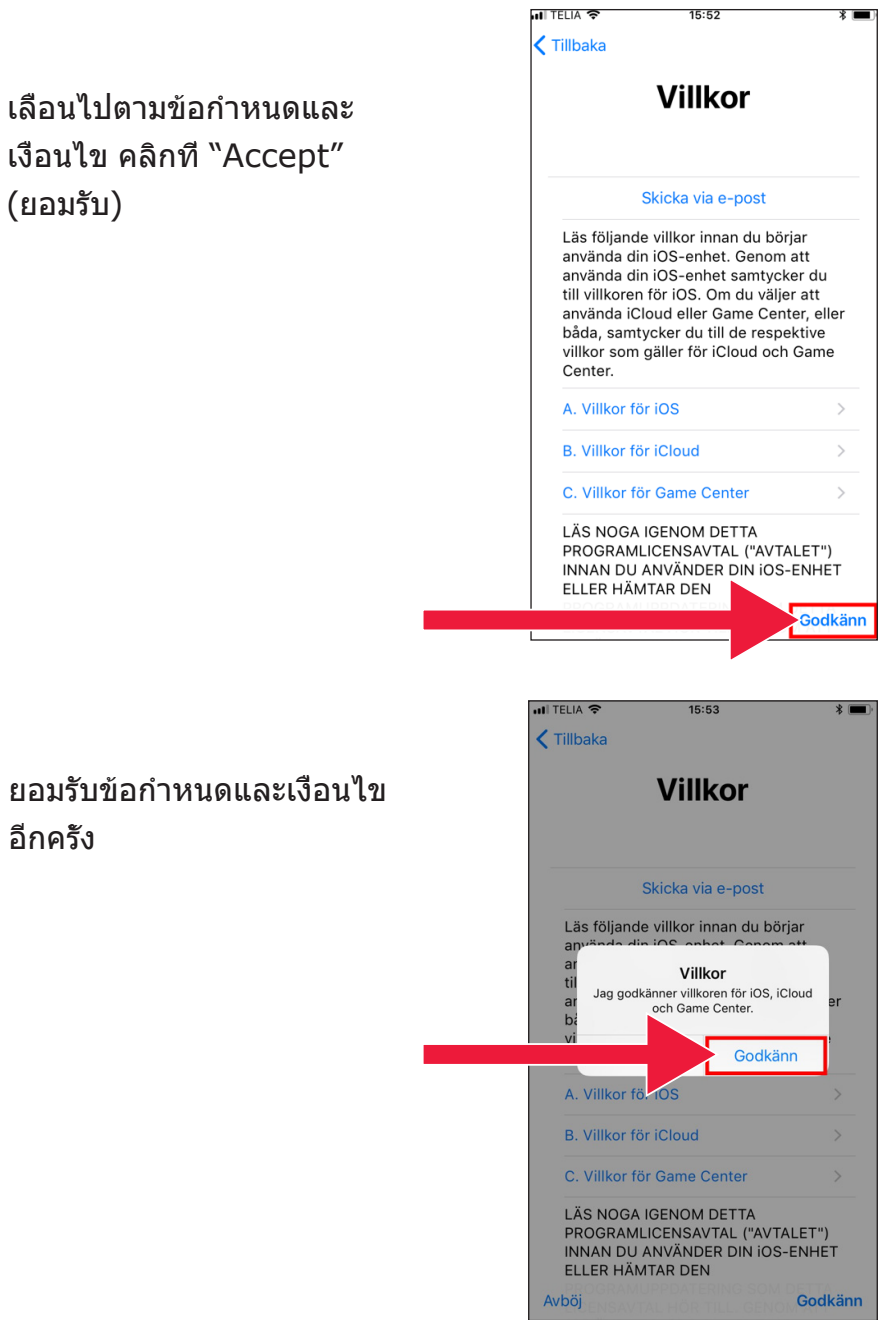

 $12.$ 

 $13.$ 

#### 14. เวลานี้คุณจะได้เข้าสู่ระบบแล้ว

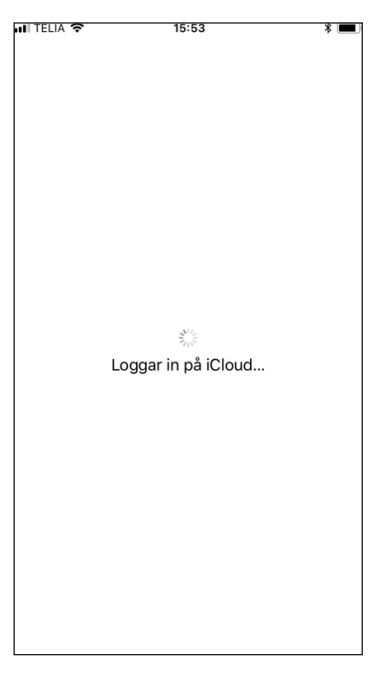

### 15. ป้อนรหัสผ่านสำาหรับโทรศัพท์ มือถือของคุณ

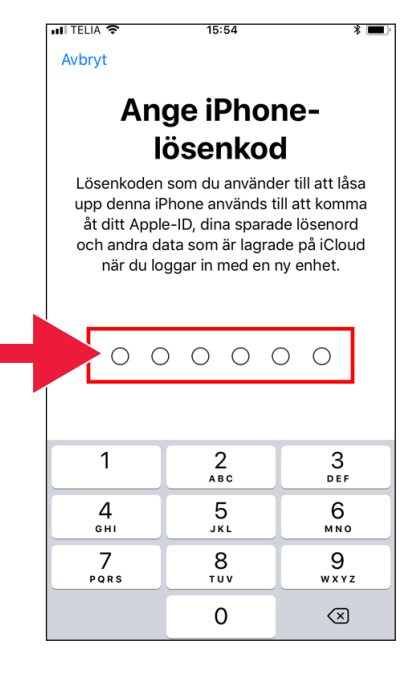

- 16. "Connect" (เชื่อมต่อ) เชื่อม ต่อผู้ติดต่อและเว็บไซต์กับบัญ ชี Apple ID เพื่อรักษาข้อมูล ไว้ในกรณีที่คุณเปลี่ยนหรือทำา โทรศัพท์มือถือหาย
- **ILITELIA 주**  $15:54$  $\frac{1}{2}$ **Ange iPhone**lösenkod Lösenkoden som du använder till att låsa upp denna iPhone används till att komma åt ditt Apple-ID, dina sparade lösenord och andra data som är lagrade på iCloud när du loggar in med en ny enhet. Alla Safari-data och kontakter på denna iPhone kommer att överföras och slås ihop med iCloud. Slå ihon Slå inte ihop
- 17. เวลานี้การกำาหนดค่าของ Apple ID เสร็จสมบูรณ์แล้ว บัญชีจะแสดงขึ้นในการตั้งค่า

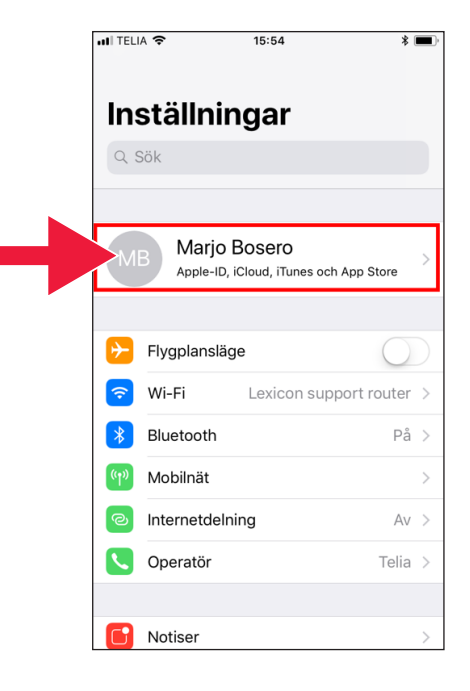

## **2. ดาวน์โหลดแอปธนาค ารและรหัสธนาคารส าหรับโทรศัพท์มือถือ (Mobile BankID) ำ**

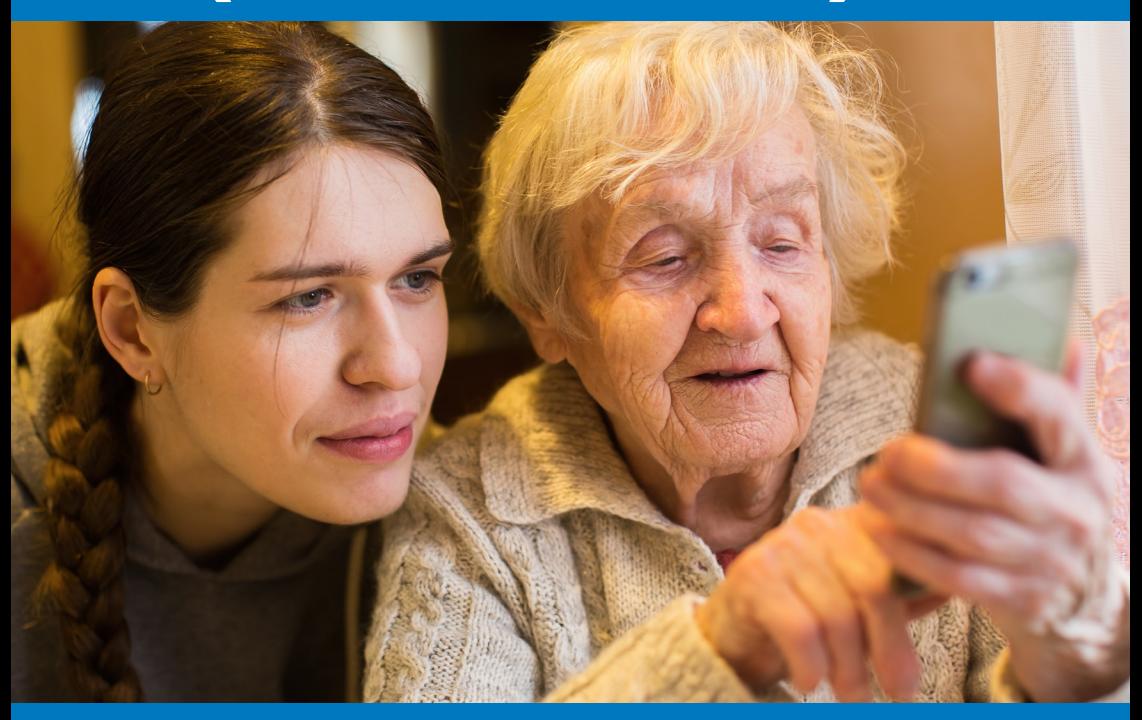

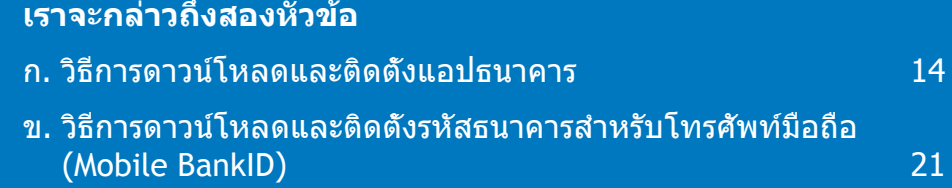

## **ก. วิธีการดาวน์โหลดและติดตั้งแอปธนาคาร**

ธนาคารที่มีแอปธนาคารสำาหรับมือถือและออกรหัสธนาคาร (BankID):

- Danske Bank
- Handelsbanken
- ICA Banken
- Länsförsäkringar Bank
- Nordea
- SEB
- Skandiabanken
- Sparbanken Syd
- Swedbank
- Ålandsbanken

คุณสามารถค้นหาแอปของธนาคารใน App Store ในหน้าถัดไปเราจะดูเกี่ ยวกับวิธีการดาวน์โหลดแอปธนาคาาร

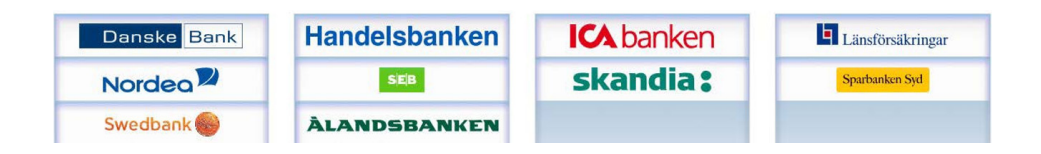

### **เราจะสาธิตวิธีการดาวน์โหลดและติดตั้งแอป ธนาคารบนโทรศัพท์มือถือของคุณแบบทีละ ขั้นตอนด้านล่าง**

1. คลิกที่ไอคอน "A" ที่มีข้อความ "App Store"

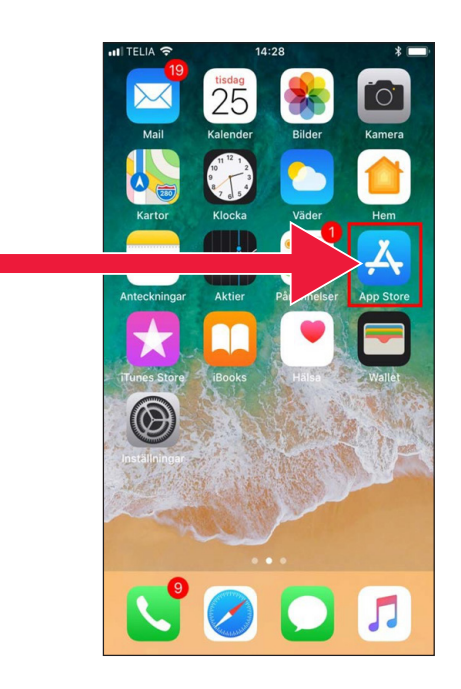

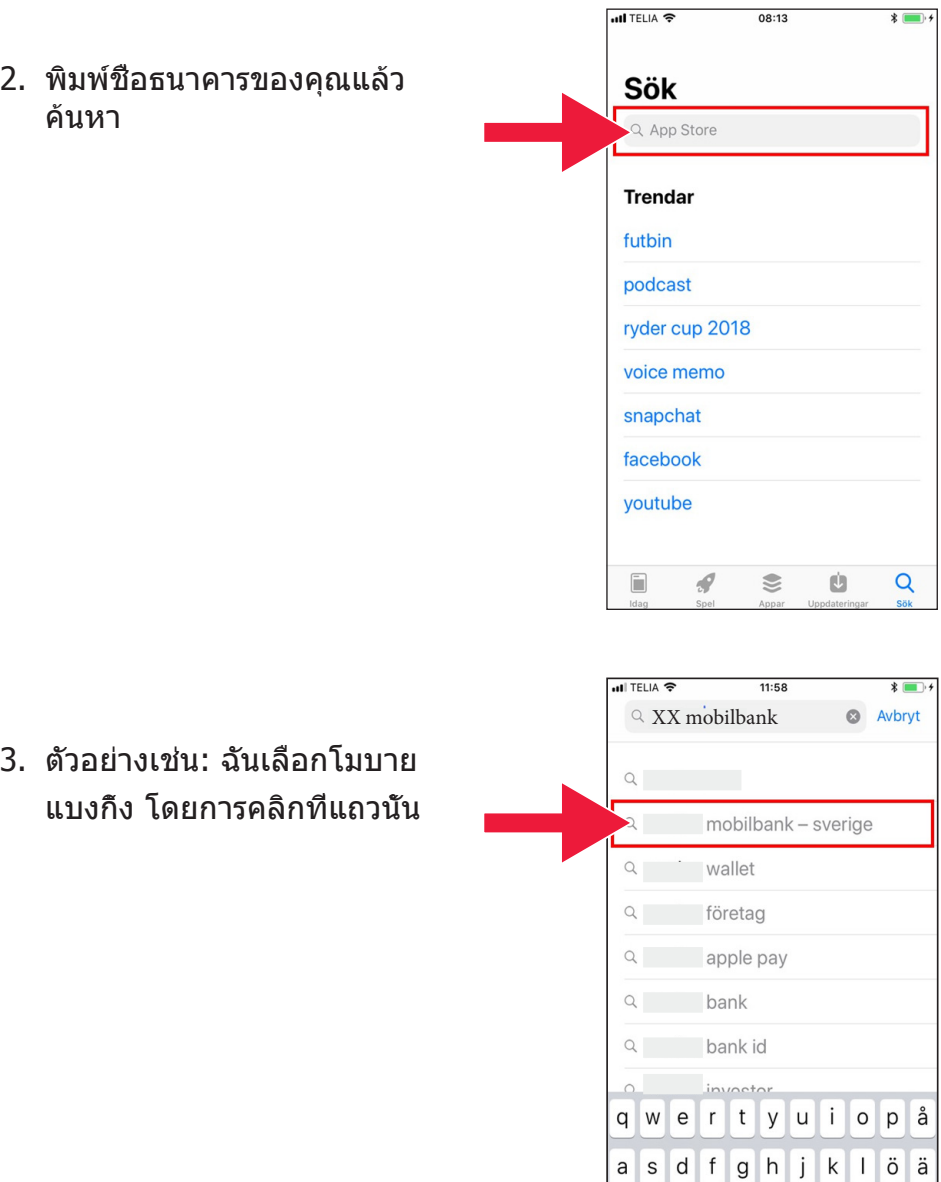

 $\qquad \qquad \textcircled{\scriptsize{8}}$ 

z x c v b n m

mellanslag

 $\mathbb Q$ 

 $\Diamond$  $123$ 

ull TELIA **주** 

 $11:58$ 

 $*$  $\blacksquare$ 

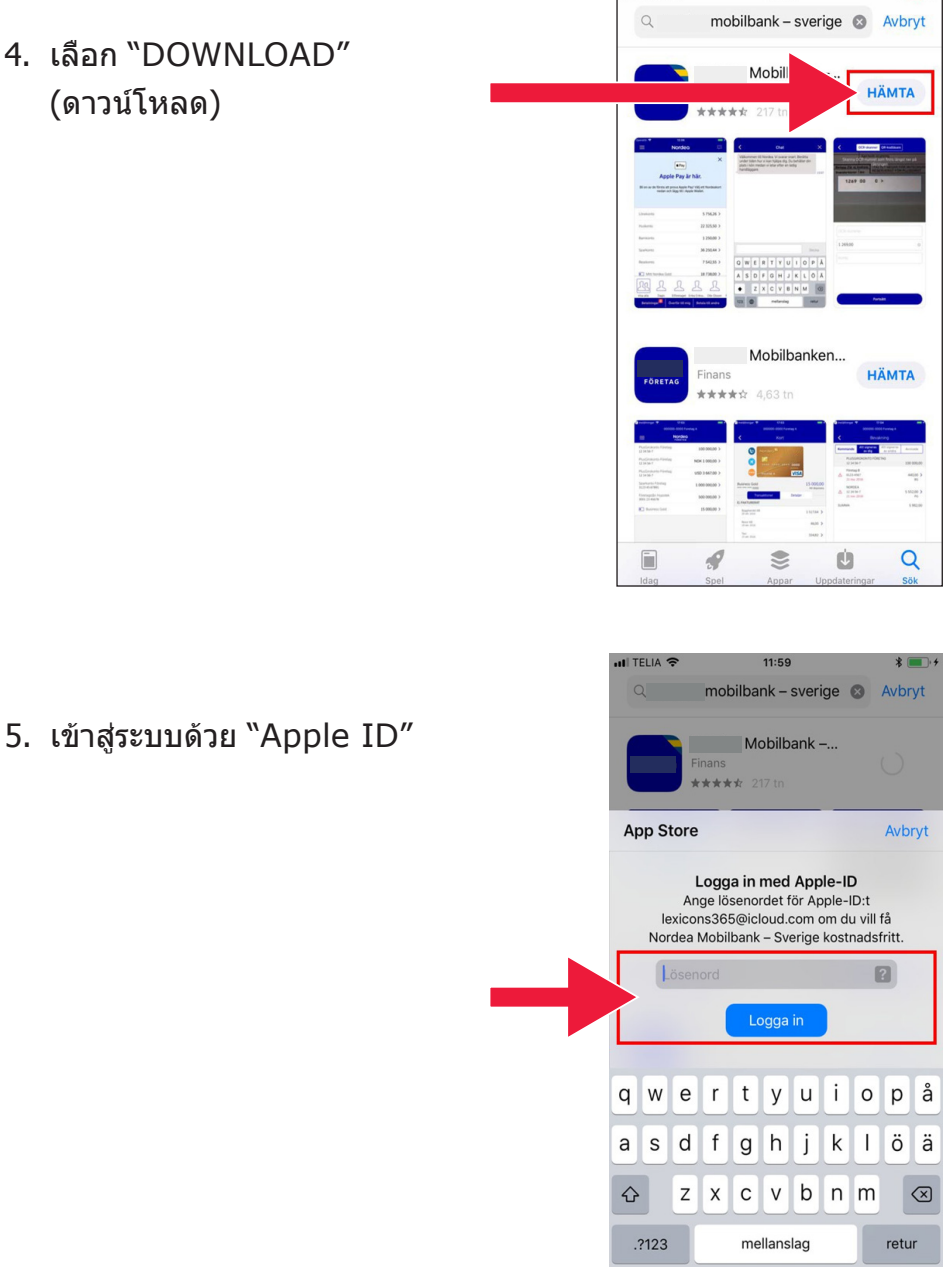

### 4. เลือก "DOWNLOAD" (ดาวน์โหลด)

**17**

### 6. เลือก "Open" (เปิด)

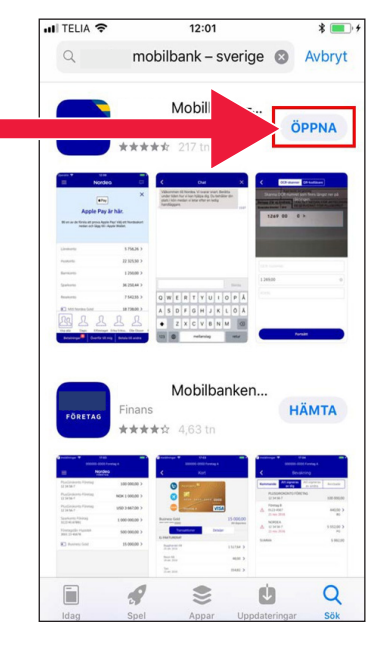

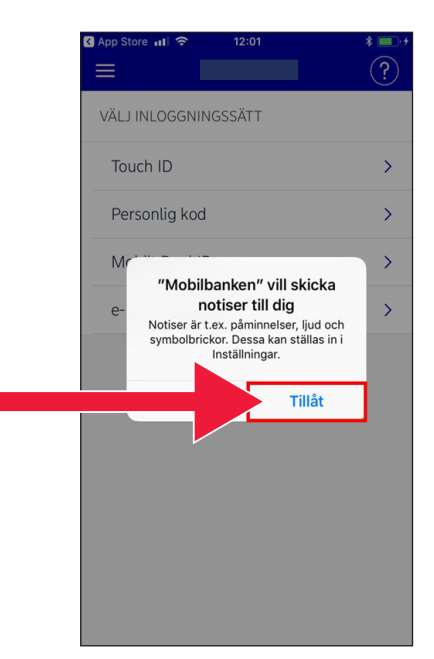

7. เลือก "Allow" (ยินยอม)

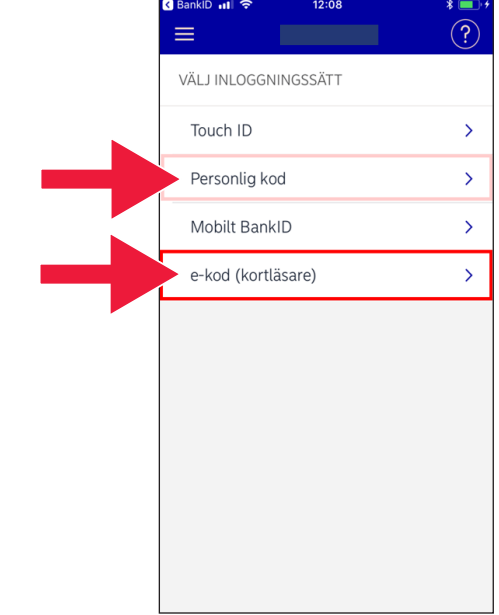

8. เลือกระหว่างเข้าสู่ระบบด้วย e-code (ตัวอ่านการ์ด) หรือรหัสส่วนตัว

9. หากคุณเลือก e-code ให้ป้อนห มายเลขบุคคลของคุณแล้วเลือก "Sign in" (เข้าสู่ระบบ)

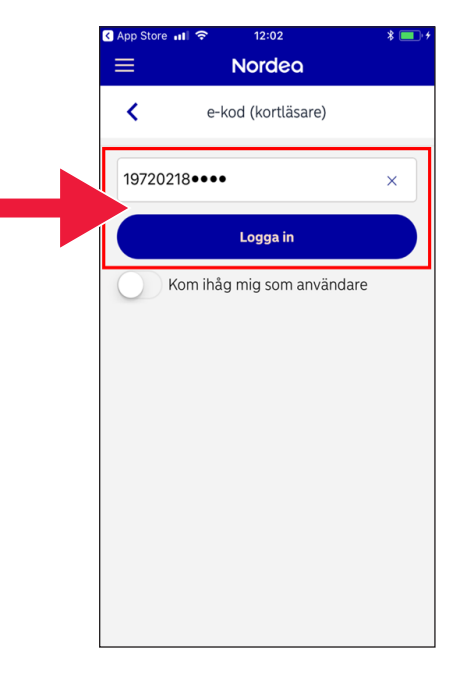

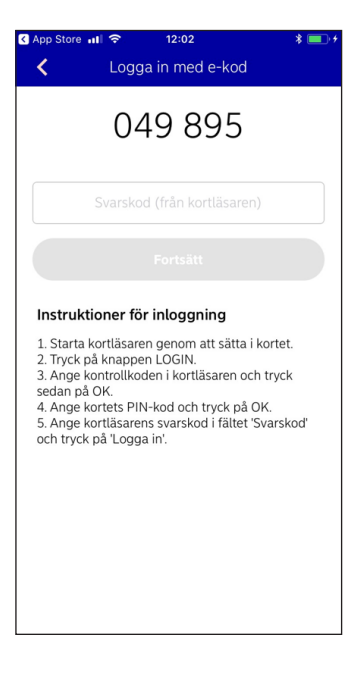

### 10. เริ่มต้นตัวอ่านการ์ดของคุณโด ยการใส่บัตรธนาคาร จากนั้นท ำตามคำแนะนำเพื่อเข้าสู่ระบบ

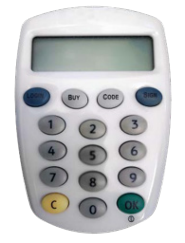

### **ข. วิธีการดาวน์โหลดและติดตั้งรหัสธนาคา รสำาหรับโทรศัพท์มือถือ (Mobile BankID)**

การเปิดใช้งานเพื่อชำาระเงินด้วยโทรศัพท์ของคุณ คุณจำาเป็นต้องมีการร ะบุตัวตนทางดิจิตอล ที่เรียกว่าการระบุตัวตนทางอิเล็กทรอนิกส์ ปัจจุบัน มีการตรวจสอบยืนยันการระบุตัวตนทางอิเล็กทรอนิกส์สามวิธี:  $\mathrm{BankID}$ จากธนาคาร AB Svenska Pass และ Freja eID+ วิธีที่ใช้กันมากที่ สุดสำาหรับการชำาระเงินคือรหัสธนาคารสำาหรับโทรศัพท์มือถือ (Mobile BankID) ซึ่งคุณสั่งซื้อผ่านทางธนาคารของคุณบนอินเทอร์เน็ต

หากคุณยังไม่มี โปรดไปที่สำานักงานธนาคารของคุณเพื่อเริ่มใช้ระบบธนาค ำรบนอินเทอร์เน็ต ค่มือสามารถช่วยคุณได้เมื่อคุณกลับถึงบ้านแล้ว

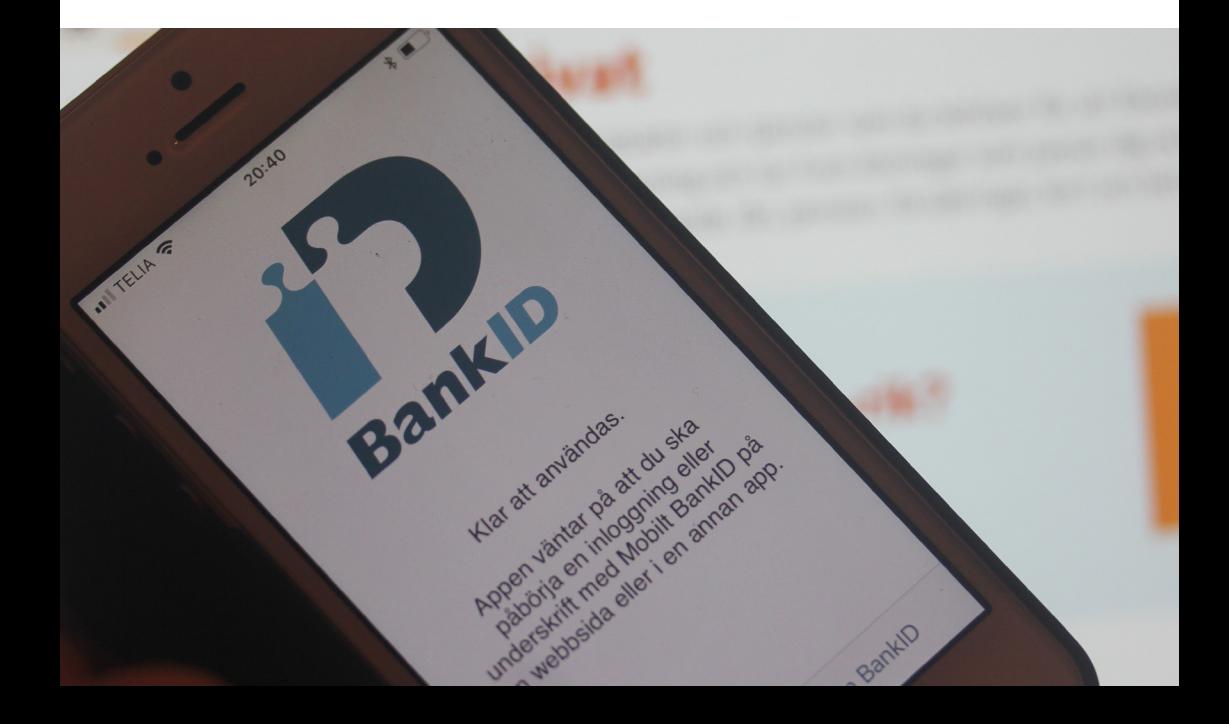

### 1. คลิกที่ไอคอน "A" ที่มีข้อความ "App Store"

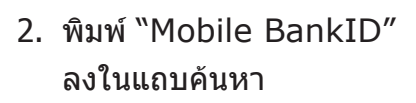

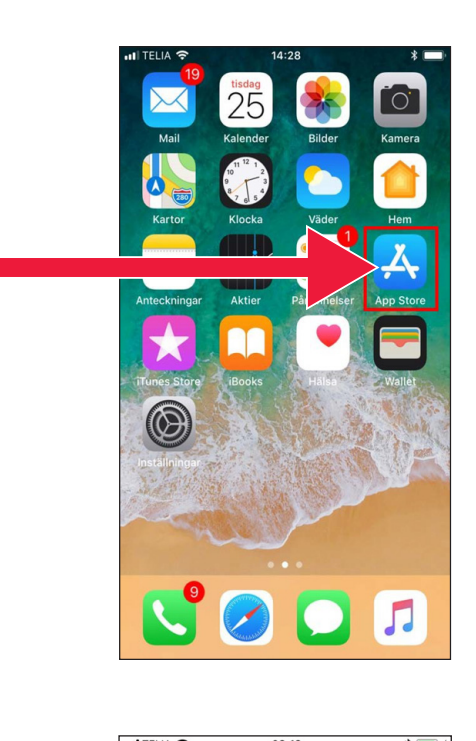

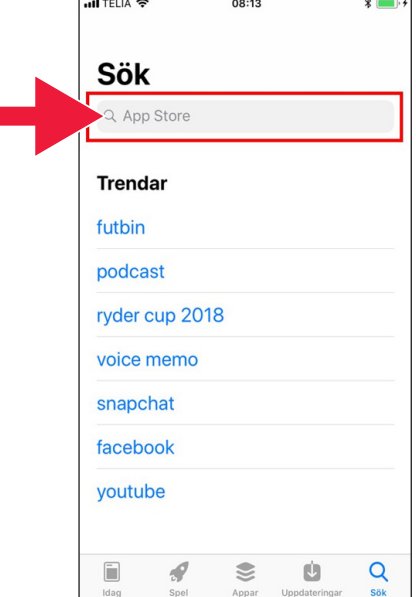

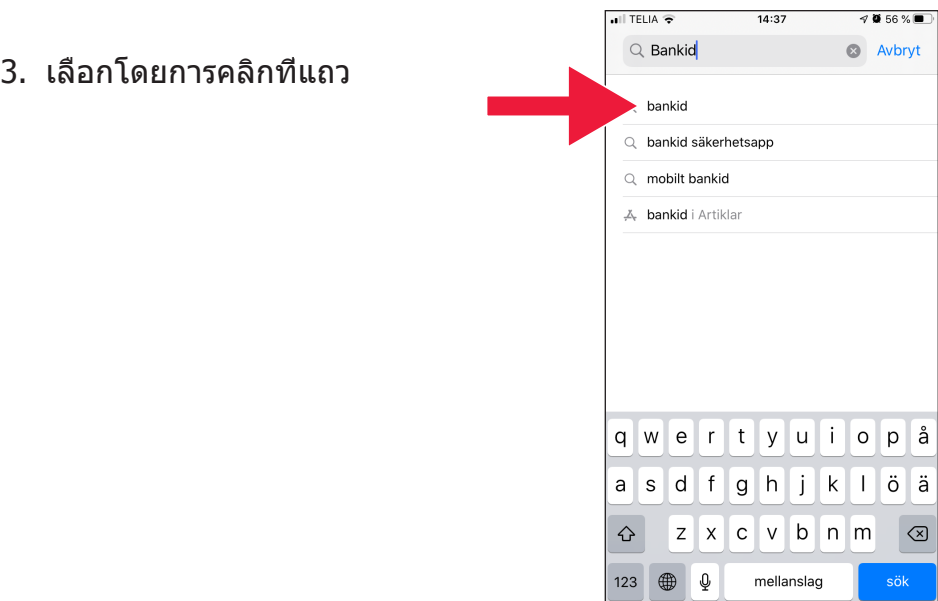

4. เลือก "Download" (ดาวน์โหลด) จากนั้นเลือก "Open" (เปิด)

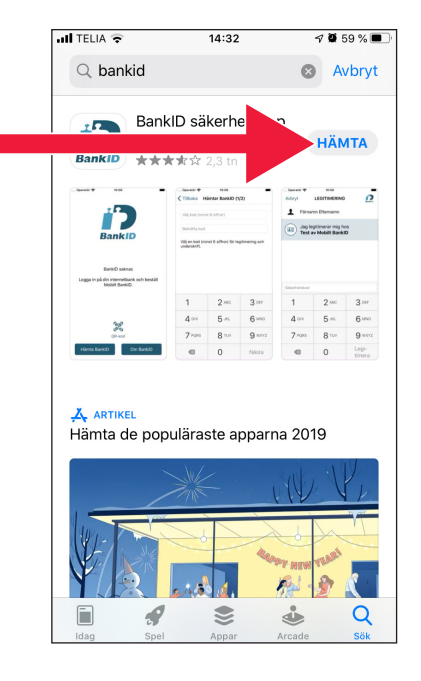

- 5. เข้าสู่ระบบธนาคารอินเทอร์ เน็ตของคุณแล้วสั่ง Mobile BankID ลักษณะของธนาคาร อินเทอร์เน็ตจะแตกต่างกันไป โดยขึ้นอยู่กับธนาคารที่คุณใช้ งาน หากมีปัญหาใด ๆ เกิดขึ้น โปรดติดต่อธนาคารของคุณ จากนั้นเลือก "Load BankID" (Hämta BankID, โหลดรหัสธนาคาร) บนโทรศัพท์ของคุณ
- 6. ป้อนหมายเลขบุคคลของคุณแล ะรหัสการเปิดใช้งานที่คุณได้รับใ นข้อความจากธนาคารอินเทอร์เ น็ตของคุณ

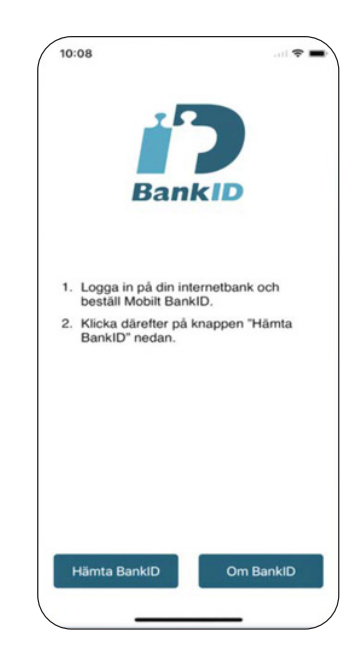

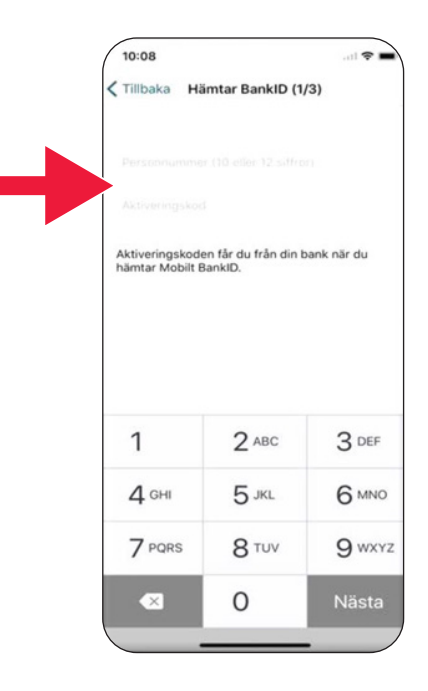

7. เลือกรหัสระบุตัวตนที่มีตัวเลขอ ย่างน้อย 6 หลัก รหัสนี้จะเป็นร หัสที่คุณใช้สำาหรับระบุตัวตนกับ BankID ของคุณ

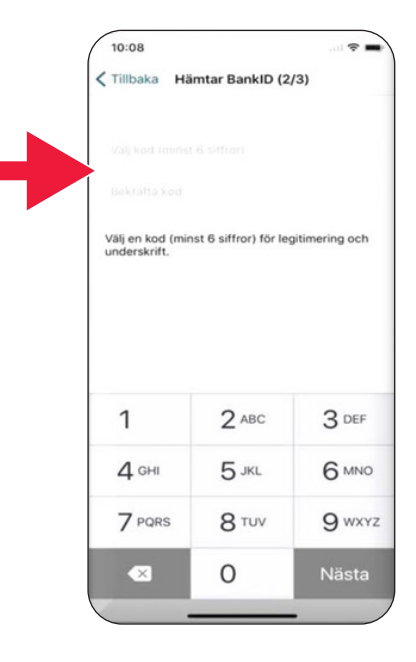

8. ทดสอบรหัส Mobile BankID โดยการป้อนรหัสของคุณ จากนั้นคลิกที่ "Verify identity" (Legitimera, ยืนยันการระบุตัวตน)

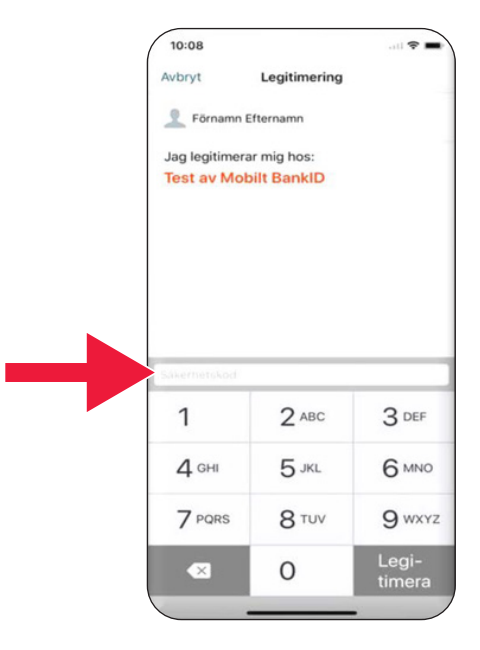

## $\overline{\mathbf{3.}}$  ดาวน์โหลดและชำระเงินด ้ **วย Swish**

# Swisha

### **เราจะดำ เนินการต่อไปนี้**

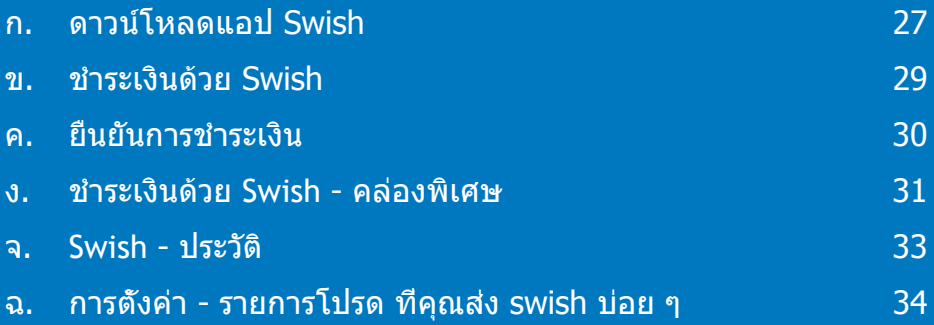

## **ก. ดาวน์โหลดแอป Swish**

1. คลิกที่ไอคอน "A" ที่มีข้อความ "App Store"

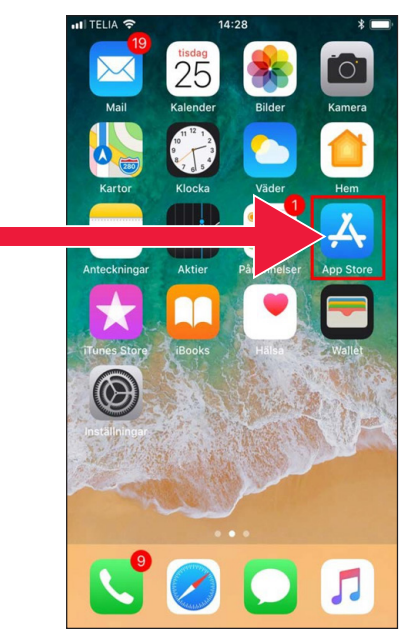

2. พิมพ์คำาว่า "Swish" ลงในแถบค้นหา คลิกที่คำาว่า ค้นหาและเมื่อปรากฏขึ้นแล้ว ให้ดาวน์โหลดแอป Swish ตามคำาแนะนำา

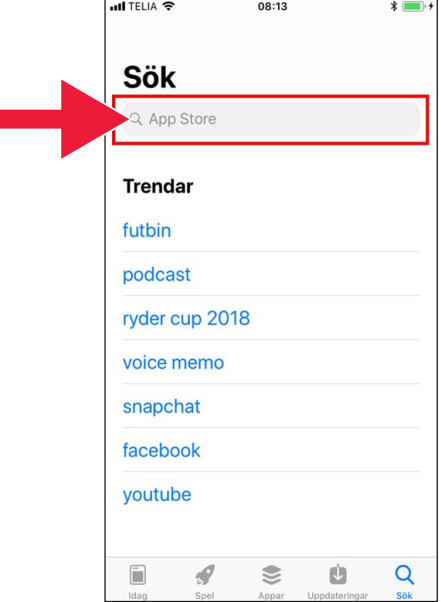

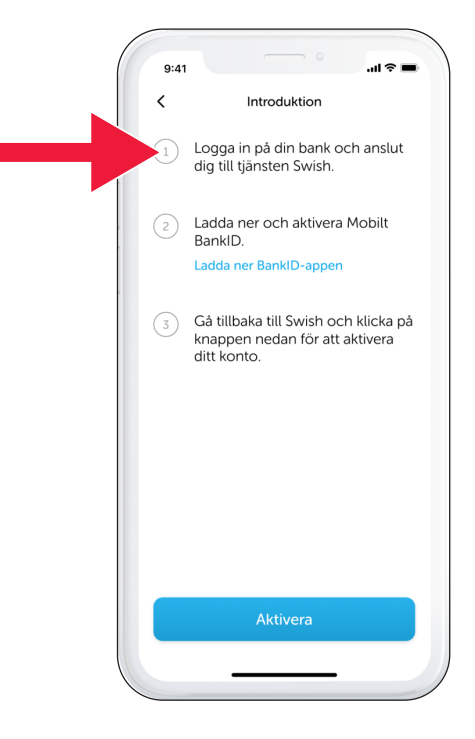

3. หมายเลขโทรศัพท์ต้องเ ชื่อมต่อกับ Swish ครั้งแรกที่ คุณเปิดแอป Swish คุณจะได้รั บคำาแนะนำาเกี่ยวกับวิธีการติดตั้ง ขั้นตอนแรกคือเข้าส่ระบบในธนา คารอินเทอร์เน็ตของคุณ ลักษณ ะของธนาคารอินเทอร์เน็ตจะแต กต่างกันไปโดยขึ้นอยู่กับธนาคา รที่คุณใช้งาน ติดต่อธนาคารของ คุณหากเกิดปัญหาใด ๆ

### **ข. ชำ ระเงินด้วย Swish**

1. เปิด Swish แล้วเลือก "Swish" (Swisha)

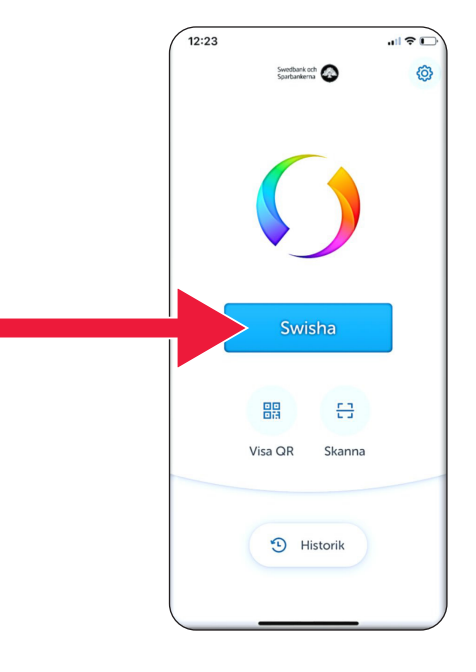

2. พิมพ์หมายเลขโทรศัพท์ หรือค ลิกที่เครื่องหมายบวกเพื่อเปิดรา ยชื่อผู้ติดต่อ

ป้อนจำานวน

เพิ่มข้อความ (ตัวเลือกเสริม)

คลิกที่ "Swish" (Swisha) กา รดำาเนินการนี้ไม่ได้หมายความว่ าส่งเงินแล้ว ในขั้นตอนต่อไปคุ ณต้องตรวจสอบว่าคุณมีผู้รับเงิน ที่ถูกต้อง

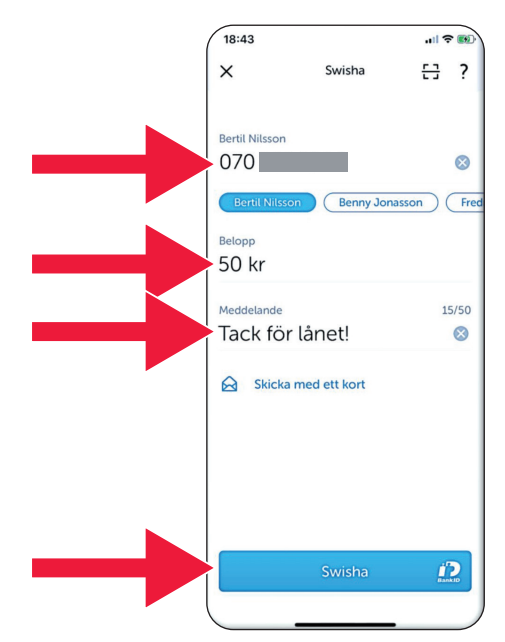

### **ค. ยืนยันการชำ ระเงิน**

1. ตรวจสอบข้อมูล เข้าสู่ระบบด้วยรหัสระบุตัวตน

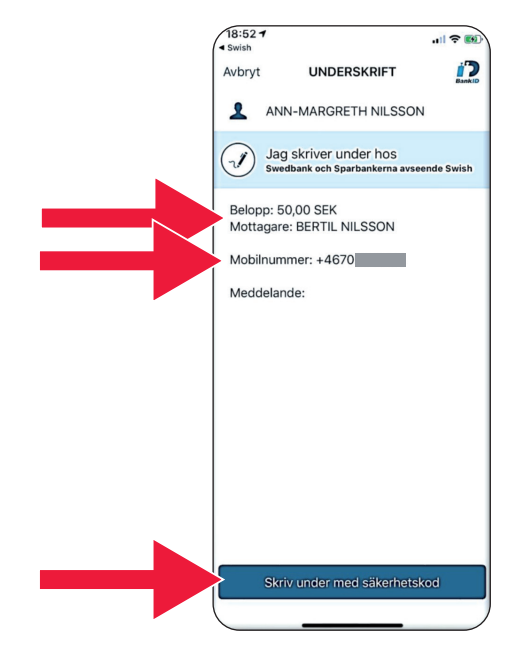

2. สัญลักษณ์เครื่องหมายถูกและด าวตกแสดงว่ามีการชำาระเงินแล้ว

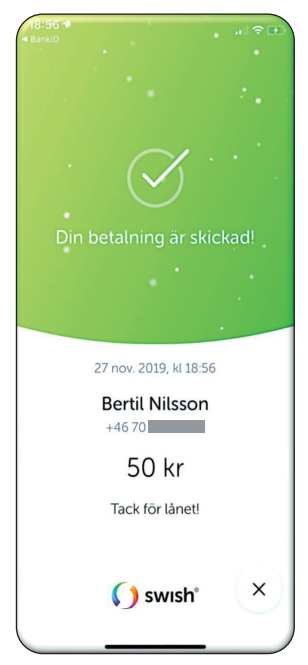

3. ดาวน์โหลดและชำ ระเงินด้วย Swish

## **ง. ชำาระเงินด้วย Swish - คล่องพิเศษ**

1. เลือก "Send by card" (ส่งด้วยบัตร)

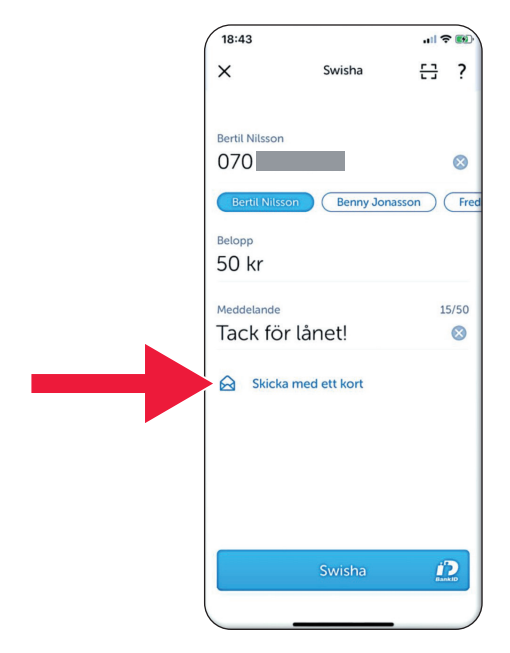

2. เลือกประเภทบัตรที่คุณต้องการ ใช้งาน

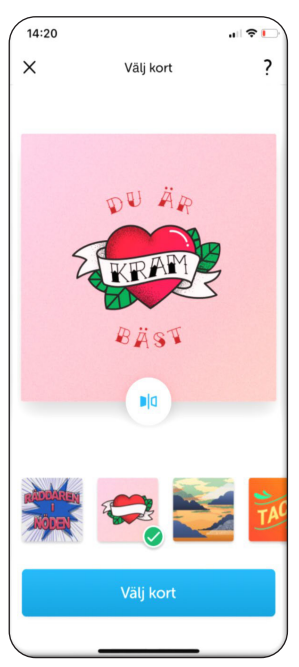

### 3. คลิกที่ไอคอน ธนาคารของบัตรจะแสดงขึ้น

คลิกที่ "Select card" (เลือกบัตร)

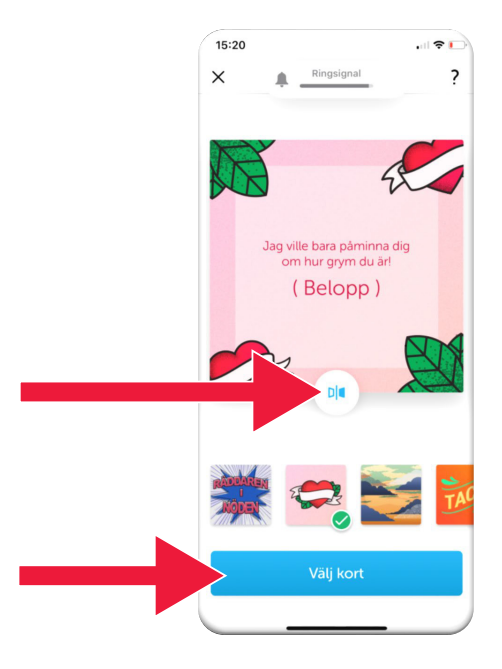

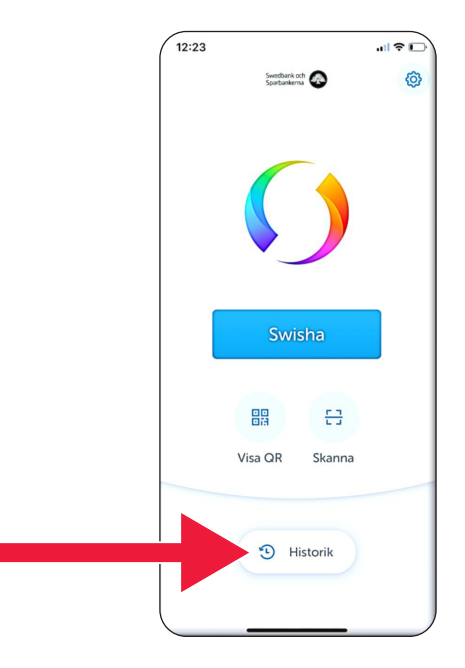

### **จ. Swish - ประวัติ**

1. คลิกที่ "History" (ประวัติ) เพื่อดูการชำาระเงิน Swish ที่คุณได้ส่งและได้รับแล้ว

2. ภายใต้ "All" (ทั้งหมด) คุ ณจะเห็นรายการขาเข้าและ ขาออกของ Swish ทั้งหมด นอกจากนี้คุณยังสามารถเลือก "Received" (ได้รับ) หรือ "Sent" (ส่งแล้ว) ได้

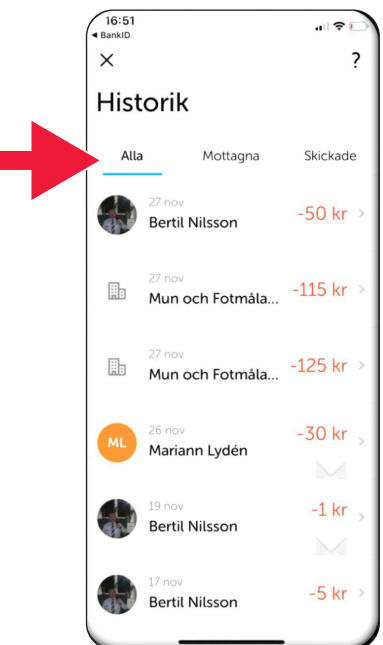

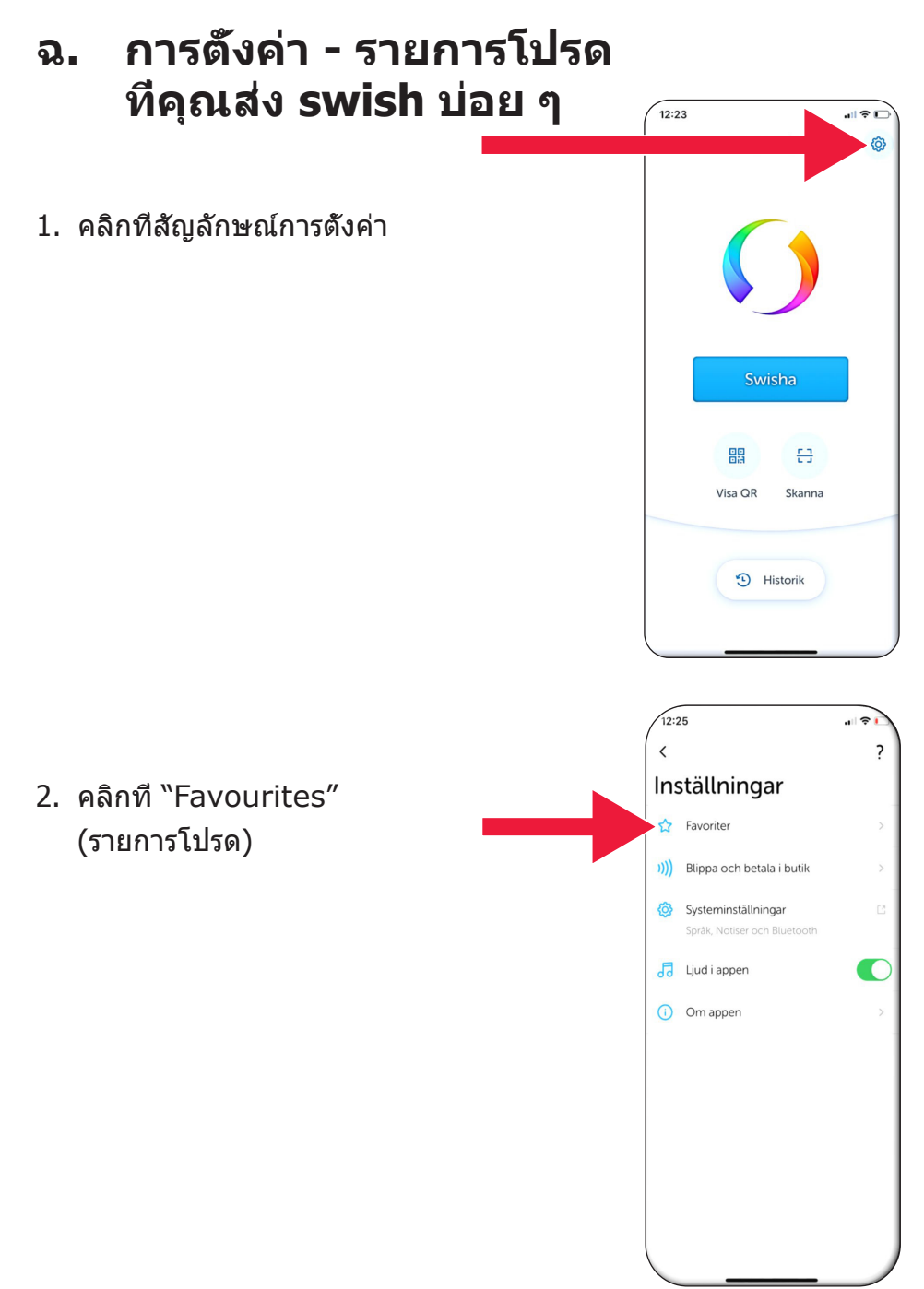

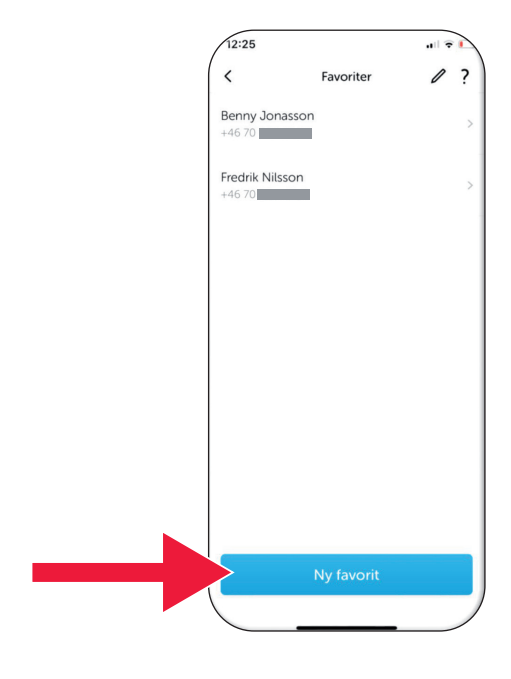

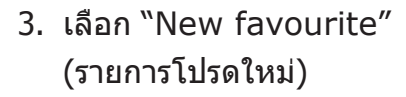

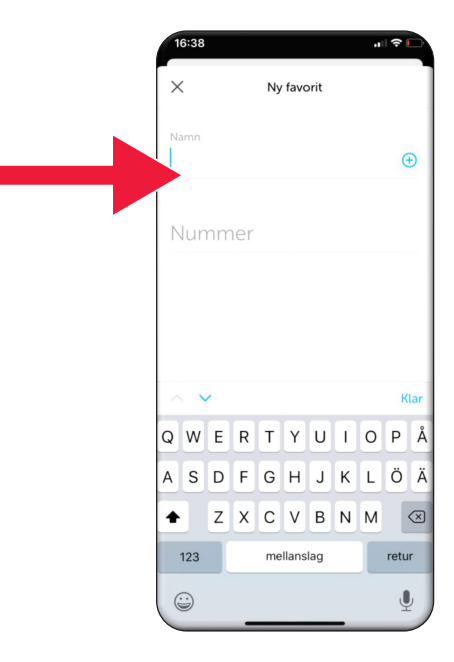

4. ป้อนชื่อและหมายเลขโทรศัพท์ ของพวกเขา หรือคลิกที่บวกเพื่ อเปิดรายชื่อผู้ติดต่อ

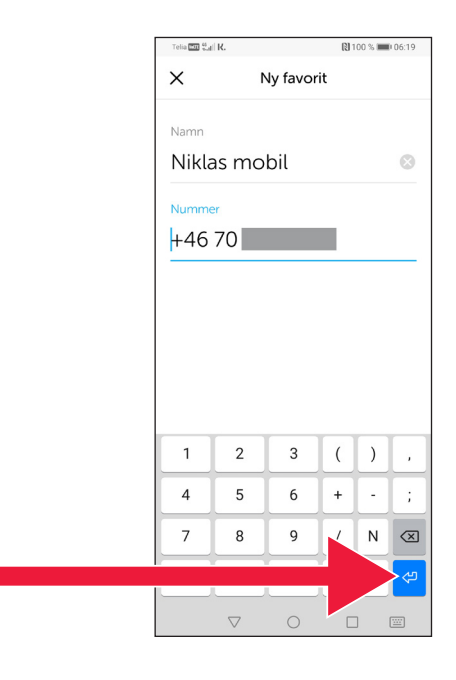

#### 5. คลิกที่ "ลูกศร Enter"

6. คุณจะพบรายการโปรดของคุณใ นหน้าการชำาระเงินอยู่ใต้ข้อความ "Recipient" (ผู้รับ) โดยทันที

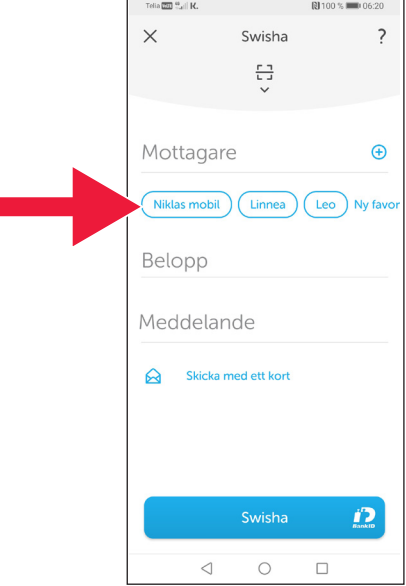

## **4. ข้อมูลความปลอดภัย จากตำารวจ**

## **สิ่งสำาคัญที่ต้องจำาไว้ว่า:**

- $\bullet$  ห้ามใช้ตัวอ่านการ์ดหรือ  $\text{BankID}$  ของคุณตามคำขอของบุคคลใด ๆ ที่ติดต่อคุณ
- ไม่มีบริษัทหรือบุคคลจริงที่จะขอ BankID จากคุณผ่านทางโทรศัพท์ ไม่ใช่ทั้งธนาคาร ไม่ใช่ตำรวจ ไม่ใช่บริการไปรษณีย์
- ไม่มีบริษัทหรือบุคคลจริงที่จะขอรหัสผ่านจากคุณผ่านทางอีเมล ไม่ใช่ทั้งธนาคาร ไม่ใช่ตำ รวจ ไม่ใช่ Microsoft ไม่ใช่ Google
- มีการหลอกลวงเกิดขึ้นผ่านทางสายโทรเข้าปลอม
- ผู้คนจำ นวนมากสูญเสียเงินของพวกเขาเนื่องจากถูกหลอกล่อให้เปิดเผ ียรายละเอียดและรหัสของบัตร หรือเข้าส่ระบบในธนาคารของพวกเขา
- ข้อความเตือนเกี่ยวกับการหลอกลวงที่ต้องสงสัยจะแสดงอยู่ใน แอปของผู้ใช้ หากมีการพยายามเข้าสู่ระบบพร้อมกันหลายครั้ง โปรดติดต่อธนาคารของคุณโดยทันที

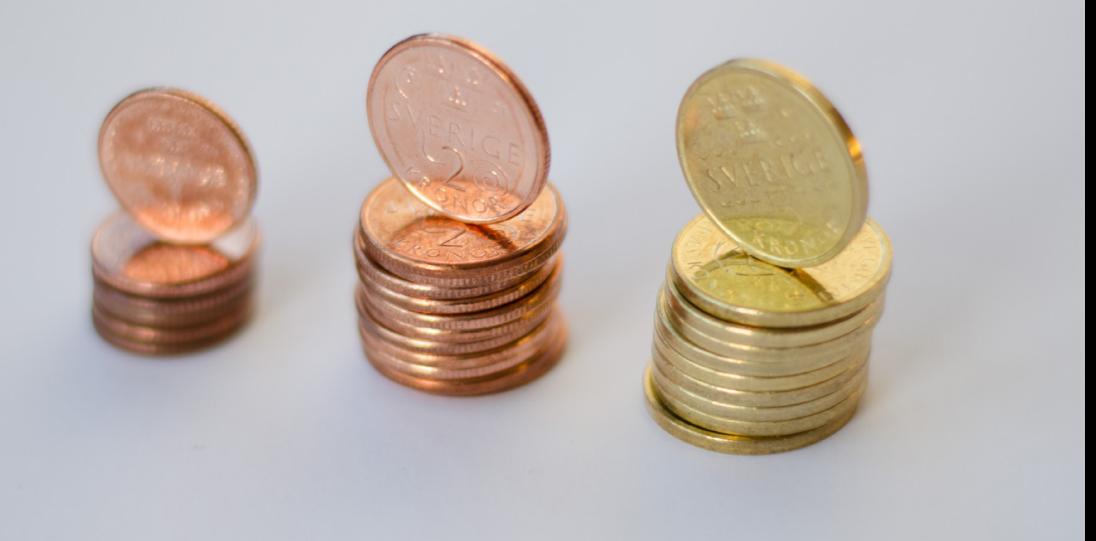

### **ติดต่ อ Länsstyrelsen Skåne:**

[Catharina Hellström Engström](mailto:catharina.hellstrom.engstrom@lansstyrelsen.se) โทรศัพท์ 01224 13 72 [catharina.hellstrom.engstrom](mailto:valentina.soderberg@lansstyrelsen.se)@lansstyrelsen.se

[Lisbet Smolka Ringborg](mailto:lisbet.smolka-ringborg@lansstyrelsen.se) โทรศัพท์  $01224 16 36$ [lisbet.smolka-ringborg](mailto:wilhelm.kyrk@lansstyrelsen.se)@lansstyrelsen.se

**ข้ [อมูลเพิ่มเติมบนเว็บไซต์](www.lansstyrelsen.se/skane/betaltjanster) ของเรา:** [www.lansstyrelsen.se/](https://www.lansstyrelsen.se/dalarna/natur-och-landsbygd/stod-for-landsbygdsutveckling/grundlaggande-betaltjanster.html)skane/betaltjanster

*Enkel manual för Iphone på thailändska*

จัดทำาขึ้นโดยความร่วมมือกับ Länsstyrelserna รูปภาพ: รูปภาพส่วนใหญ่

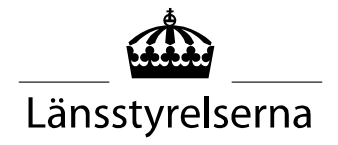